## **Getting Started Using the IDALS Self-service Portal – Private applicator renewal by training**

For best results use a desktop or laptop computer. You will use your existing certification number to sign up (even if it has expired). Find your certification number by using the public look up <https://iowapestapplicators.secure.force.com/lookup>

Be sure to SIGN and fill in your date of birth on your Continuing Instruction Course's (CIC) half-sheet. You will need to scan or take a picture of your CIC's half-sheet and save the file to your computer desktop. File needs formatted as a .jpg, .doc, or .pdf.

## **How to create an account and log in to the IDALS portal** -

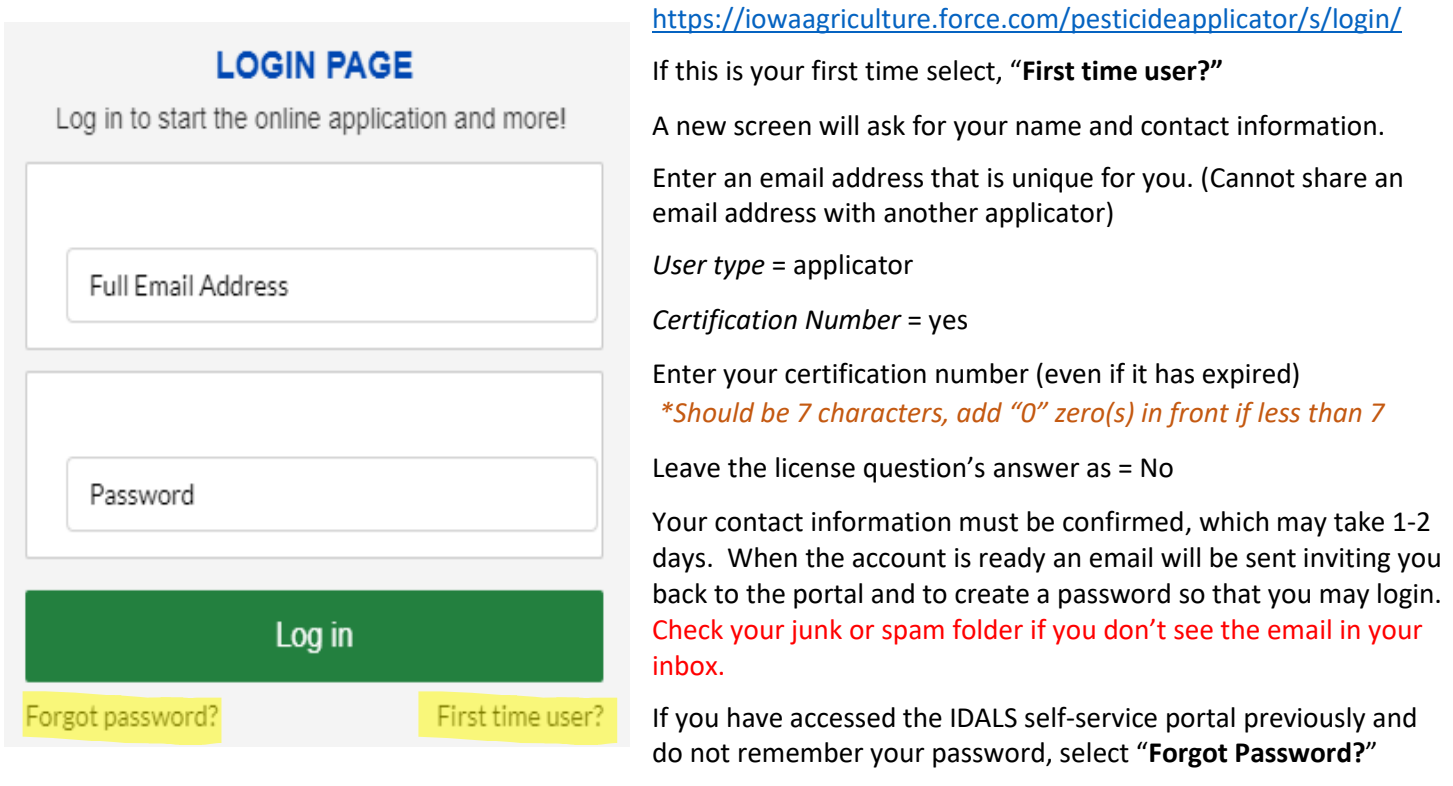

**How to re-new my Private Pesticide Applicator certification** – Log in with your email address and password.

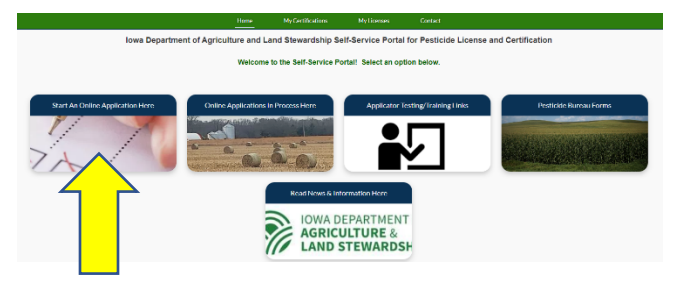

The new screen displays 5 boxes, click on "**Start an Online Application Here**." Answer the questions and select "next"

Important things to remember:

- you are applying for a "P Private" certification
- you will be "renew an existing applicator/certification"
- Make a note of your tracking number TRK XX XXXX.

Select Complete Checklist and follow the prompts in each section. Be ready to enter your CIC training date.

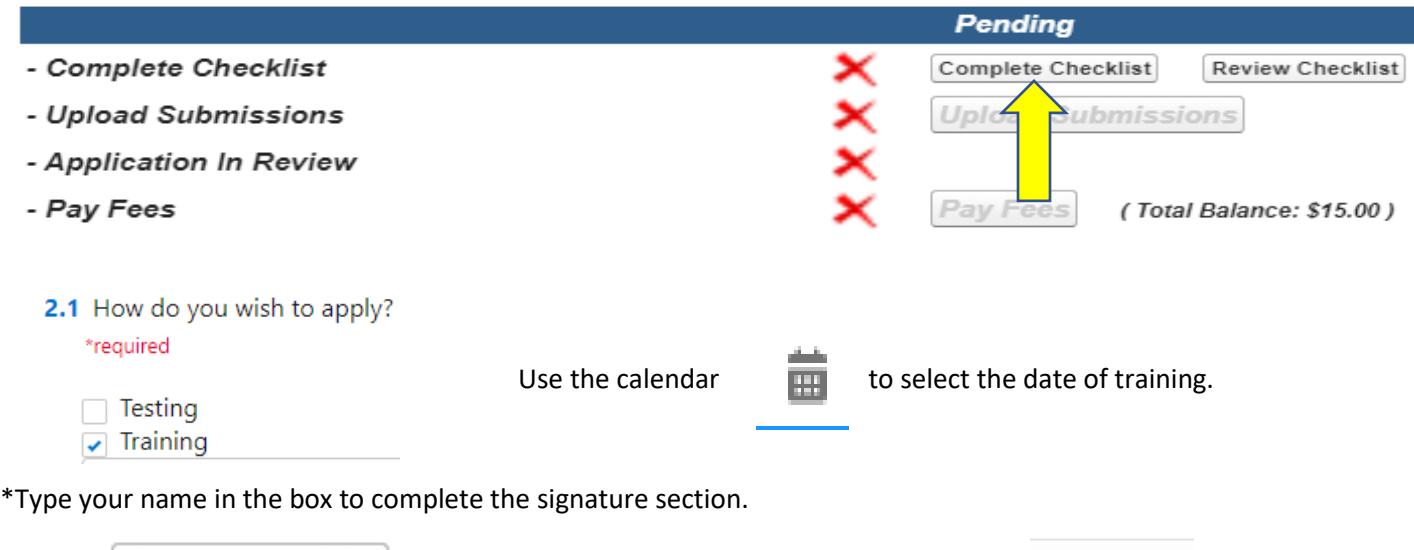

Select Upload Submissions click on the folder next to the garbage can.  $\Box$  You can now search your desktop for your saved file of your CIC's half-sheet. Click on the saved file. In the portal click on "Upload" and once the file is uploaded, click on "Done." (If you are unable to upload your file, check if it is formatted as .doc, .jpg, or .pdf).

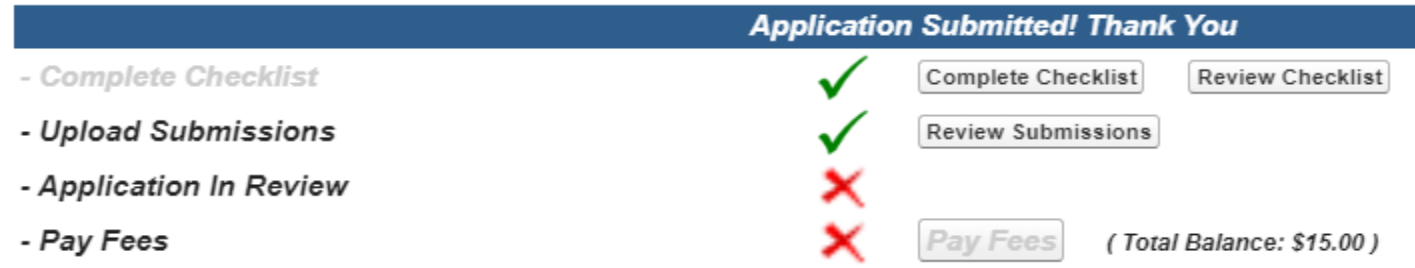

Your application will then be in "pending review" status. Once your application has been reviewed by IDALS you will receive an email advising you to log back in and "Pay Fees". The application review process may take 1-7 business days.

**Pay Fees** – After receiving the email indicating the review has been completed, log in and click on the second box

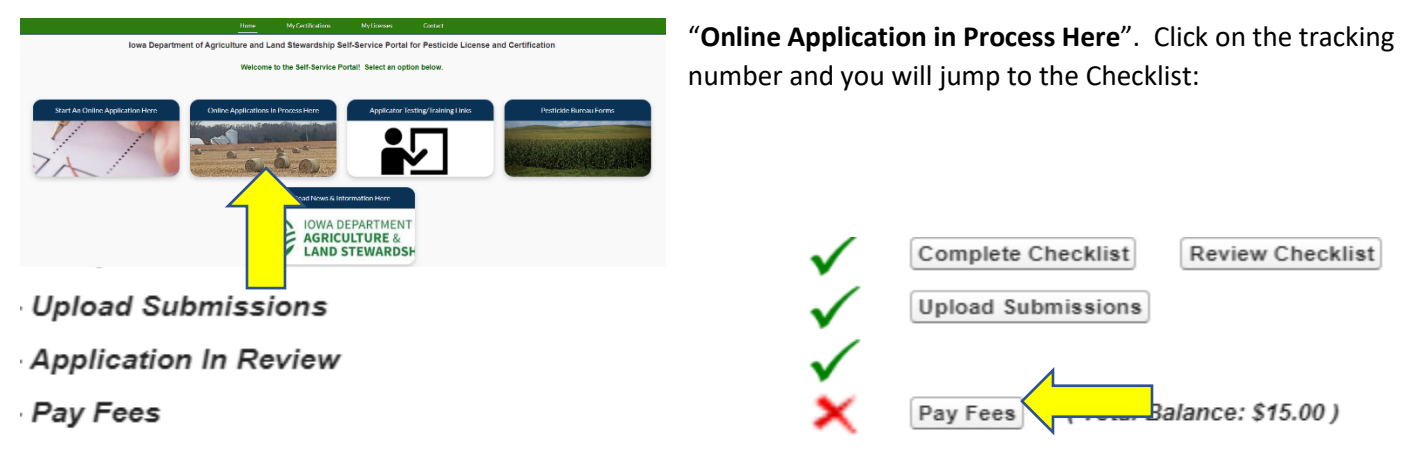

Click on "Pay Fees" and follow the directions to pay with credit card. You will use the pay now "via US BANK" button. Once you complete the online payment step your certification is renewed.

A private applicator certification card will appear on your online account within 1-2 business days following payment under "**My Certifications"**.